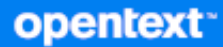

# GroupWise Web Benutzerhandbuch

**Oktober 2023**

#### **Rechtliche Hinweise**

Copyright 1993–2023 Open Text.

Für Produkte und Services von Open Text oder seinen verbundenen Unternehmen und Lizenznehmern ("Open Text") gelten nur die Gewährleistungen, die in den Gewährleistungserklärungen, die solchen Produkten beiliegen, ausdrücklich beschrieben sind. Aus den in dieser Publikation enthaltenen Informationen ergibt sich keine zusätzliche Gewährleistung. Open Text haftet nicht für technische oder redaktionelle Fehler oder Auslassungen in diesem Dokument. Die in diesem Dokument enthaltenen Informationen sind vorbehaltlich etwaiger Änderungen.

## **Inhalt**

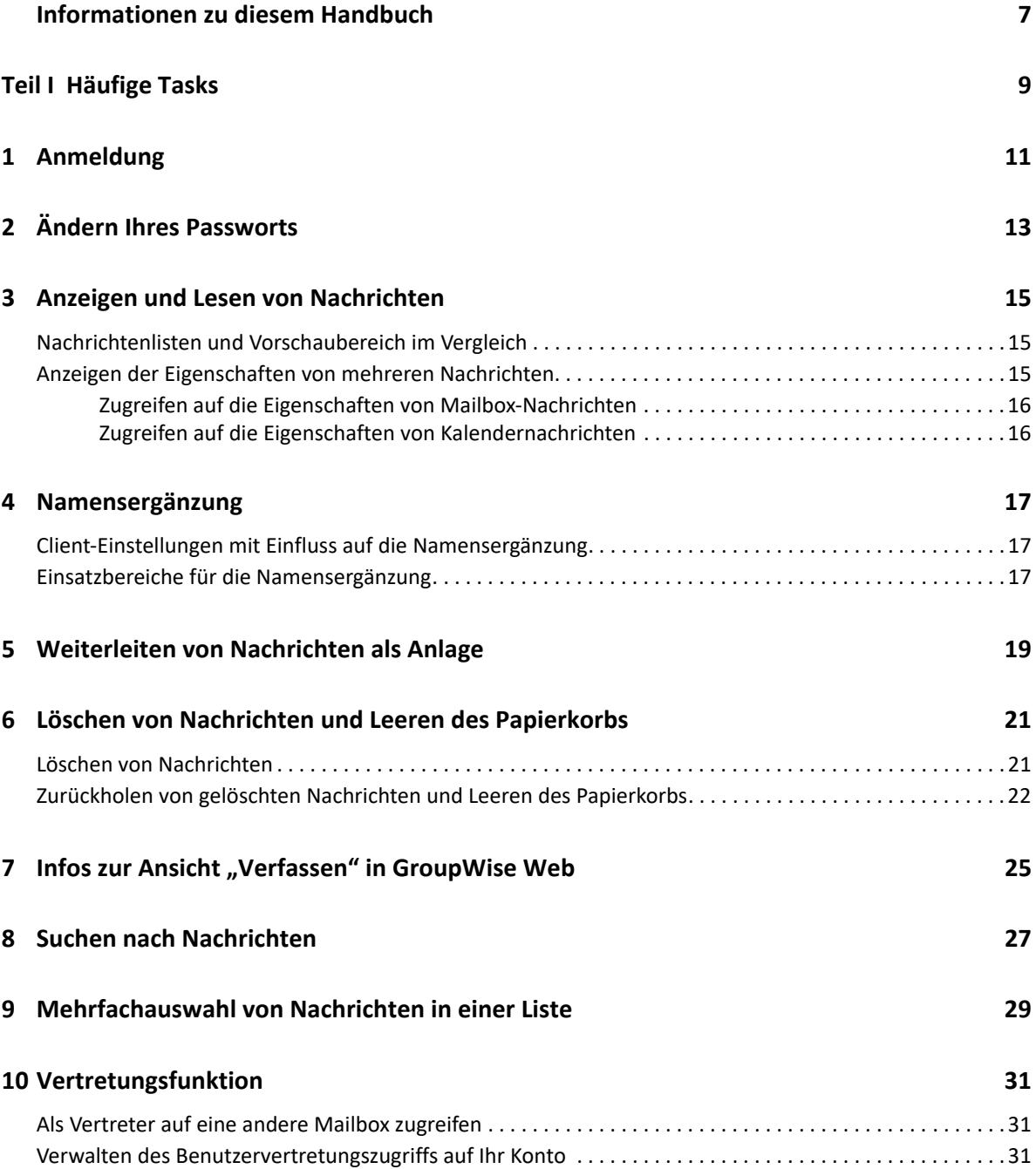

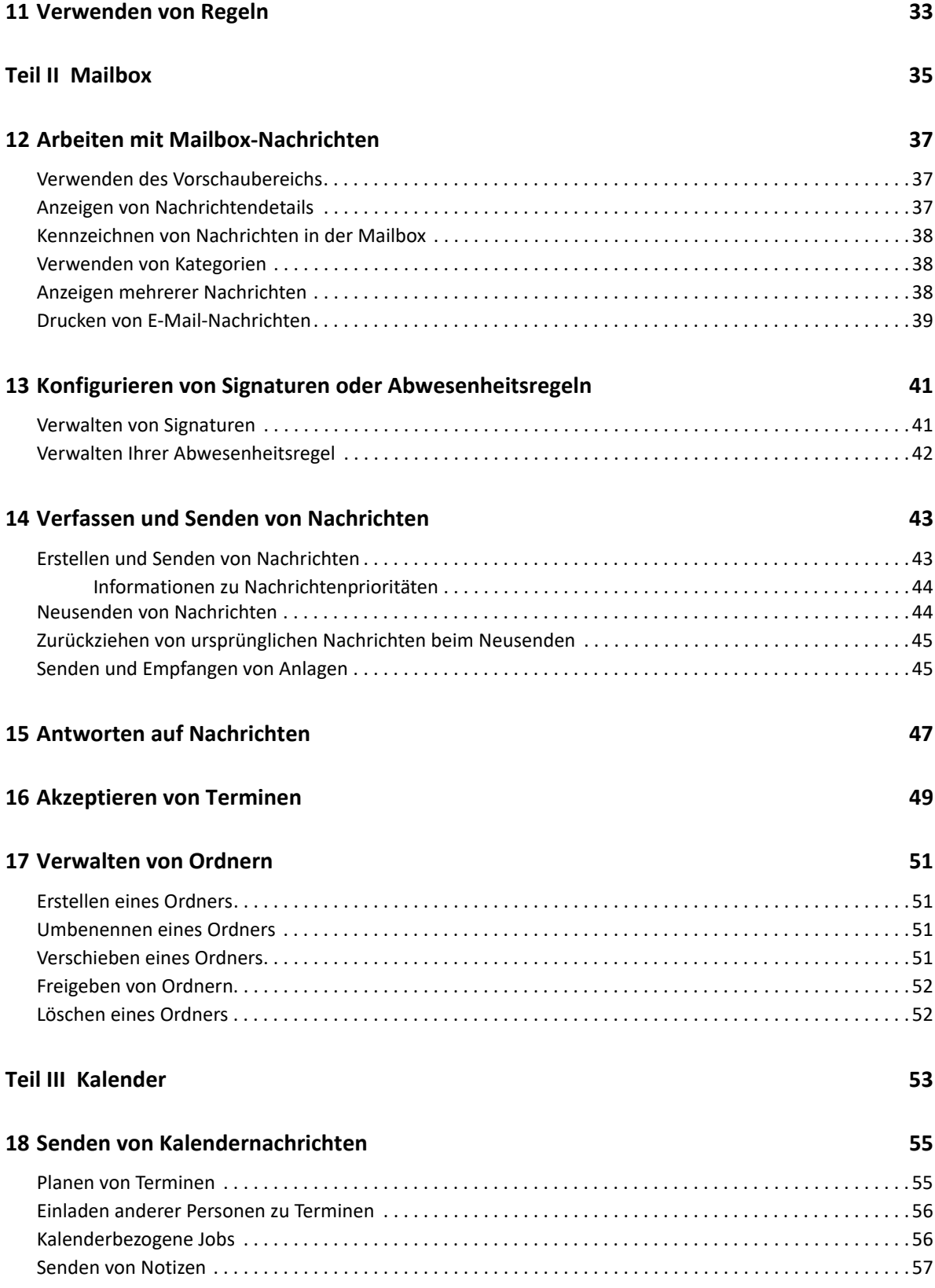

#### **[19](#page-58-0) Bearbeiten von Kalendernachrichten 59**

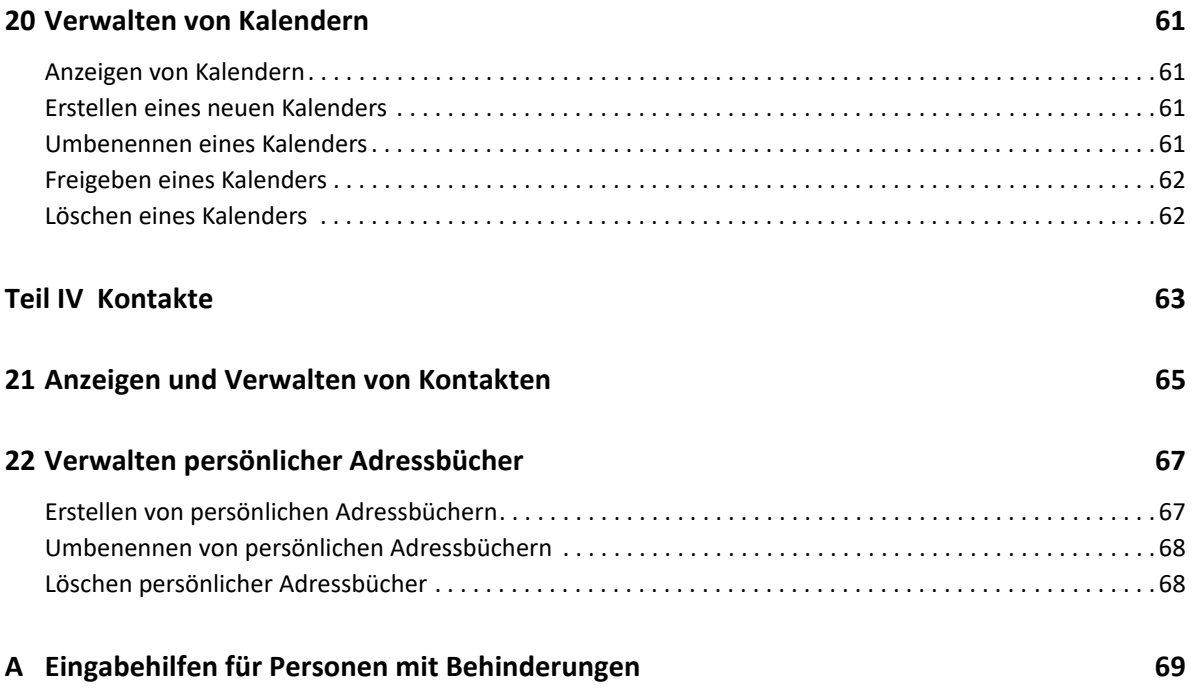

## <span id="page-6-0"></span>**Informationen zu diesem Handbuch**

Das *GroupWise-Webbenutzerhandbuch* enthält allgemeine Informationen zu GroupWise Web. Hier finden Sie schrittweise Anleitungen zu häufig anfallenden Aufgaben.

#### **Zielgruppe**

Dieses Handbuch richtet sich an Benutzer, die GroupWise in einem Webbrowser nutzen möchten.

#### **Weitere Dokumentation**

Die aktuelle Version dieses Handbuchs und andere GroupWise-Dokumentationsressourcen finden Sie auf der [GroupWise-Dokumentationswebsite.](https://www.novell.com/documentation/groupwise23/) Ein Teil der Dokumentation wird kurz nach der Einführung in englischer Sprache auch in anderen Landessprachen veröffentlicht: Französisch, Deutsch, Japanisch, Portugiesisch, Spanisch, Chinesisch (vereinfacht) und Chinesisch (traditionell).

#### **Kontaktangaben**

Wir freuen uns über Ihre Hinweise, Anregungen und Vorschläge zu diesem Handbuch und den anderen Teilen der Dokumentation dieses Produkts. Klicken Sie auf den Link zur **Kommentarfunktion** unten auf der Seite in der Online-Dokumentation oder senden Sie eine E-Mail an [Documentation-](mailto:Documentation-Feedback@microfocus.com)[Feedback@microfocus.com](mailto:Documentation-Feedback@microfocus.com).

Bei konkreten Produktproblemen wenden Sie sich an den Kundendienst von Open Text unter [https:/](https://www.microfocus.com/support/GroupWise) [/www.microfocus.com/support/GroupWise](https://www.microfocus.com/support/GroupWise).

# <span id="page-8-0"></span><sup>I</sup>**Häufige Tasks**

I

In diesem Abschnitt finden Sie Informationen zur Ausführung von Jobs, die für GroupWise Web üblich sind.

- [Kapitel 1, "Anmeldung", auf Seite 11](#page-10-1)
- [Kapitel 2, "Ändern Ihres Passworts", auf Seite 13](#page-12-1)
- [Kapitel 3, "Anzeigen und Lesen von Nachrichten", auf Seite 15](#page-14-3)
- \* [Kapitel 4, "Namensergänzung", auf Seite 17](#page-16-3)
- [Kapitel 5, "Weiterleiten von Nachrichten als Anlage", auf Seite 19](#page-18-1)
- \* [Kapitel 6, "Löschen von Nachrichten und Leeren des Papierkorbs", auf Seite 21](#page-20-2)
- \* [Kapitel 7, "Infos zur Ansicht "Verfassen" in GroupWise Web", auf Seite 25](#page-24-1)
- \* [Kapitel 8, "Suchen nach Nachrichten", auf Seite 27](#page-26-1)
- \* [Kapitel 9, "Mehrfachauswahl von Nachrichten in einer Liste", auf Seite 29](#page-28-1)
- \* [Kapitel 10, "Vertretungsfunktion", auf Seite 31](#page-30-3)
- \* [Kapitel 11, "Verwenden von Regeln", auf Seite 33](#page-32-1)

# <span id="page-10-1"></span><span id="page-10-0"></span><sup>1</sup>**Anmeldung**

So melden Sie sich bei Ihrem GroupWise Web-Konto an:

- **1** Öffnen Sie die URL Ihres GroupWise-Webservers in einem Browser.
- **2** Geben Sie Ihren Benutzernamen und Ihr Passwort ein.
- **3** (Optional) Wenn Sie Advanced Authentication verwenden, melden Sie sich auch über Ihre Authentifizierungsmethode an.

Weitere Informationen zur erweiterten Authentifizierung finden Sie unter "Verwendung von Advanced Authentication" im *Benutzerhandbuch zum GroupWise 18-Client*.

**4** Wenn Sie sich in Zukunft automatisch anmelden lassen möchten, wählen Sie **Angemeldet bleiben**.

**HINWEIS:** Benutzer der Shortcut-App in iOS 12 und höher werden automatisch angemeldet, unabhängig davon, ob die Option "Angemeldet bleiben" aktiviert ist oder nicht.

<span id="page-12-1"></span><span id="page-12-0"></span>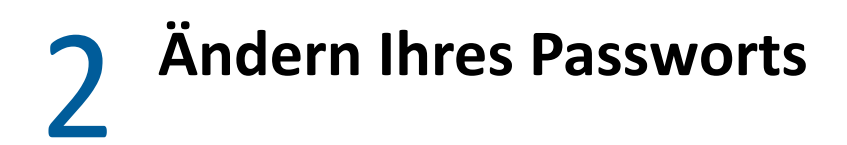

So ändern Sie Ihr Passwort:

- **1** Melden Sie sich bei Ihrem GroupWise Web-Konto an.
- **2** Klicken Sie auf das Symbol für Einstellungen **(OF** und wählen Sie Passwort.
- **3** Geben Sie Ihr altes und neues Passwort in die entsprechenden Felder ein und drücken Sie die Eingabetaste.

**HINWEIS:** Sie können die bestehende Sitzung fortsetzen, nachdem Sie das Passwort geändert haben, doch beim nächsten Anmelden müssen Sie im Anmeldebildschirm das neue Passwort eingeben.

3

## <span id="page-14-3"></span><span id="page-14-0"></span><sup>3</sup>**Anzeigen und Lesen von Nachrichten**

Verschiedene Gründe sprechen dafür, dass eine Mail- oder Kalendernachricht nach dem ersten Lesen möglicherweise noch einmal geöffnet wird. So könnten Sie eine E-Mail beantworten oder weiterleiten, jemanden nachträglich zu einer Besprechung einladen, den Sie zuvor vergessen hatten, die Personen ansehen, die einen Termin akzeptiert haben, und vieles mehr. In diesem Abschnitt finden Sie verschiedene Möglichkeiten, wie Sie Nachrichten und ihre Eigenschaften abrufen und anzeigen können.

- ["Nachrichtenlisten und Vorschaubereich im Vergleich", auf Seite 15](#page-14-1)
- \* ["Anzeigen der Eigenschaften von mehreren Nachrichten", auf Seite 15](#page-14-2)

### <span id="page-14-1"></span>**Nachrichtenlisten und Vorschaubereich im Vergleich**

Beim Anzeigen von Mailbox-Nachrichten können Sie den Vorschaubereich wahlweise aktivieren oder deaktivieren. Ist er deaktiviert, werden alle Nachrichten in der Mailbox in einer Listenansicht aufgeführt, die den Namen des Absenders, den Betreff und das Eingangsdatum der Nachricht zeigt. Die Listenansicht empfiehlt sich beispielsweise, wenn Sie die Nachrichten schnell nach dem Betreff durchgehen möchten, denn hier sind mehr Informationen zu Nachrichten mit langen Betreffzeilen zu sehen.

Doppelklicken Sie auf die Nachricht (unabhängig davon, ob der Vorschaubereich aktiviert ist oder nicht), um die Nachricht zu öffnen und zu lesen. Sie können mehrere Nachrichten mit dieser Option anzeigen. Die kontextbezogenen Optionen in der Hauptsymbolleiste sind allerdings nur für die in der Liste ausgewählte(n) Nachricht(en) aktiv. Geöffnete Nachrichten haben jeweils eine eigene Symbolleiste, über die Sie verschiedene Aktionen für diese Nachricht ausführen können, z. B. **Antworten**, **Löschen**, **Eigenschaften** abrufen und vieles mehr.

Wenn der Vorschaubereich in den Einstellungen aktiviert ist, können Sie einmal auf eine Nachricht klicken und damit den Inhalt der Nachricht in diesem Bereich anzeigen, ohne ein eigenes Nachrichtenfenster zu öffnen. So können Sie schnell den Inhalt von Nachrichten lesen. Wenn Sie mit der rechten Maustaste auf eine Nachricht in der Liste klicken, werden dieselben kontextbezogenen Optionen angezeigt, unabhängig davon, ob der Vorschaubereich geöffnet ist oder nicht.

## <span id="page-14-2"></span>**Anzeigen der Eigenschaften von mehreren Nachrichten**

Es gibt mehrere Möglichkeiten, auf die Eigenschaften einer Mailbox- oder Kalendernachricht zuzugreifen. Sollen in den Eigenschaften weitere Details angezeigt werden, klicken Sie auf **Erweiterte Eigenschaften**. Sollen weniger Details in den Eigenschaften angezeigt werden, klicken Sie auf **Allgemeine Eigenschaften**.

- \* ["Zugreifen auf die Eigenschaften von Mailbox-Nachrichten", auf Seite 16](#page-15-0)
- ["Zugreifen auf die Eigenschaften von Kalendernachrichten", auf Seite 16](#page-15-1)

#### <span id="page-15-0"></span>**Zugreifen auf die Eigenschaften von Mailbox-Nachrichten**

Sie haben zwei Möglichkeiten, auf die Eigenschaften einer Mailbox-Nachricht zuzugreifen, wenn der Vorschaubereich deaktiviert ist:

- Klicken Sie mit der rechten Maustaste auf eine Nachricht in der Mailbox-Liste und wählen Sie **Eigenschaften**. Die Nachricht wird mit den allgemeinen Eigenschaften geöffnet und die Schaltfläche "Erweiterte Eigenschaften" wird angezeigt.
- Doppelklicken Sie auf eine Nachricht in der Mailbox-Liste und klicken Sie auf das Symbol für die Eigenschaften  $\equiv$

Ist der Vorschaubereich aktiviert, haben Sie ebenfalls zwei Möglichkeiten, auf die Eigenschaften einer Mailbox-Nachricht zuzugreifen:

- Klicken Sie mit der rechten Maustaste auf eine Nachricht in der Mailbox-Liste und wählen Sie **Eigenschaften**.
- Wählen Sie eine Nachricht in der Mailbox-Liste aus und klicken Sie in der Symbolleiste für den Vorschaubereich auf das Symbol für die Eigenschaften  $\equiv$ .

**HINWEIS:** Wenn Sie auf das Symbol für die Eigenschaften klicken, während der Vorschaubereich aktiviert ist, wird dies für die Dauer der aktuellen Anmeldesitzung als globale Einstellung für alle Nachrichten in der Mailbox-Liste übernommen. Für jede Nachricht, auf die Sie nun in der Liste klicken, werden die Eigenschaften angezeigt, bis Sie erneut auf das Symbol für die Eigenschaften klicken; dann werden die Eigenschaften wieder ausgeblendet. Dies gilt auch für erweiterte Eigenschaften.

#### <span id="page-15-1"></span>**Zugreifen auf die Eigenschaften von Kalendernachrichten**

Die Eigenschaften von Kalendernachrichten lassen sich auf dieselbe Weise wie bei Mailbox-Nachrichten abrufen, wenn der Vorschaubereich deaktiviert ist, wobei es eine zusätzliche Möglichkeit gibt.

- Klicken Sie mit der rechten Maustaste auf eine Nachricht im Kalender und wählen Sie **Eigenschaften**. Die Nachricht wird mit den allgemeinen Eigenschaften geöffnet, und die Schaltfläche "Erweiterte Eigenschaften" wird angezeigt.
- Doppelklicken Sie auf eine Nachricht im Kalender und klicken Sie auf das Symbol für die Eigenschaften  $\equiv$ .
- Klicken Sie einmal auf eine Nachricht im Kalender, klicken Sie im Popup-Fenster auf das Dreipunkt-Menü ··· und wählen Sie Eigenschaften.

# <span id="page-16-3"></span><span id="page-16-0"></span>4 <sup>4</sup>**Namensergänzung**

Die Namensergänzung soll dazu beitragen, zahlreiche Aktionen in GroupWise Web effizienter zu gestalten, damit Sie rasch Kontakte finden oder Nachrichten in einer Liste filtern können. Wenn Sie beispielsweise in den Feldern "An", "CC" oder "BC" einer zu verfassenden Nachricht mit der Eingabe eines Namens beginnen, versucht die Namensergänzungsfunktion, den Namen oder die E-Mail-Adresse zu vervollständigen. Hierzu wird eine Liste der Empfänger angezeigt, deren Name oder E-Mail-Adresse die eingegebenen Buchstaben enthält. Je mehr Buchstaben Sie eingeben, desto kürzer wird die Liste, sodass Sie den gewünschten Kontakt leicht in der Liste auffinden und auswählen können.

## <span id="page-16-1"></span>**Client-Einstellungen mit Einfluss auf die Namensergänzung**

Client-Einstellungen, die mit GroupWise Web synchronisiert werden, können Ihre Effizienz steigern. Die Namensergänzung ist eine der Funktionen, bei denen Sie die Client-Einstellungen als Hilfe in beiden Anwendungen anpassen können.

Die Namensergänzung ist im Systemadressbuch immer aktiviert und kann nicht geändert werden. Im GroupWise-Client ist sie für das Primärbuch ebenfalls standardmäßig aktiviert, doch als Standardeinstellung für neue persönliche Adressbücher, die Sie im Client oder in GroupWise Web erstellen, ist sie deaktiviert. Sie können die Einstellungen für diese persönlichen Adressbücher über die Eigenschaften ändern, wenn Sie beim Client angemeldet sind. Die geänderten Einstellungen werden mit GroupWise Web synchronisiert.

Diese Eigenschaftseinstellungen geben Ihnen zusammen mit den Optionen für das automatische Speichern im Primärbuch die Möglichkeit, den Umfang der Ergebnisse aus der Namensergänzung für Namen zu begrenzen, die nicht im Systemadressbuch stehen. Weitere Informationen zum Bearbeiten von Adressbucheigenschaften, die sich auf die Namensergänzung und die Optionen für das automatische Speichern im Primärbuch auswirken, finden Sie unter "Festlegen von Adressbucheigenschaften" im *GroupWise Client-Benutzerhandbuch*.

#### <span id="page-16-2"></span>**Einsatzbereiche für die Namensergänzung**

An diesen Stellen in GroupWise Web erleichtert die Namensergänzung Ihnen die Arbeit:

- Empfängerfelder in einem Verfassen-Fenster (Mail, Termin, Job usw.)
- **Feld "Freigeben mit" beim Freigeben von Ordnern**
- **Feld "Benutzer hinzufügen" für folgende Optionen:**
	- Gruppe erstellen
	- Proxy-Anmeldung
	- Verwalten des Vertretungszugriffs

**HINWEIS:** Ab GroupWise 18.5 werden in der Namensergänzungsliste die Felder "Stellenbezeichnung" und "Abteilung" (soweit ausgefüllt) für die entsprechenden Kontakte angezeigt. Dies soll das Risiko minimieren, Nachrichten an die falsche Person zu senden, wenn mehrere gleichnamige Kontakte vorhanden sind.

**HINWEIS:** Ab GroupWise 18.5 werden in der Namensergänzungsliste die Felder "Stellenbezeichnung" und "Abteilung" (soweit ausgefüllt) für die entsprechenden Kontakte angezeigt. Dies soll das Risiko minimieren, Nachrichten an die falsche Person zu senden, wenn mehrere gleichnamige Kontakte vorhanden sind.

## <span id="page-18-1"></span><span id="page-18-0"></span><sup>5</sup>**Weiterleiten von Nachrichten als Anlage**

Bei Bedarf können Sie Nachrichten in der Mailbox und im Kalender als Anhänge weiterleiten. Dies ist besonders nützlich für die Weiterleitung von Nachrichten, auf die direkt geantwortet werden muss.

So leiten Sie eine Nachricht in der Mailbox oder im Kalender als Anhang weiter:

**1** Klicken Sie mit der rechten Maustaste auf die Nachricht in der Mailbox-Liste oder im Kalender und wählen Sie **Als Anlage weiterleiten**.

Die Nachricht wird geöffnet und Sie sehen die ausgewählte Nachricht als Anhang unten im Nachrichtenfenster. Aktuell können Sie jeweils nur eine Nachricht weiterleiten, nicht mehrere Nachrichten gleichzeitig.

- **2** Fügen Sie der E-Mail die Empfänger und den gewünschten Nachrichteninhalt hinzu.
- **3** Klicken Sie auf **Senden**.

**HINWEIS:** Wenn eine weitergeleitete Mailbox-Nachricht Anhänge enthält, werden diese Anhänge beim Weiterleiten der Nachricht ebenfalls berücksichtigt.

#### <span id="page-20-2"></span><span id="page-20-0"></span>6 <sup>6</sup> **Löschen von Nachrichten und Leeren des Papierkorbs**

In diesen Abschnitten werden die Optionen zum Löschen von Nachrichten sowie vom Zurückholen von gelöschten Nachrichten und zum Tilgen von Nachrichten aus dem Papierkorb erläutert.

- ["Löschen von Nachrichten", auf Seite 21](#page-20-1)
- \* ["Zurückholen von gelöschten Nachrichten und Leeren des Papierkorbs", auf Seite 22](#page-21-0)

#### <span id="page-20-1"></span>**Löschen von Nachrichten**

Je nach Art der Nachricht können Sie den Vorgang **Löschen** oder **Löschen und tilgen** auf unterschiedliche Weise initiieren. Beispiel:

- Kontextmenü
- ◆ Symbol Löschen **□** auf der Symbolleiste (einschließlich einer Symbolleiste für Kalendernachrichten)
- Pulldownmenü **Löschen** auf der Symbolleiste

Wenn Sie einen Vorgang zum **Löschen** einleiten, öffnet sich in den meisten Fällen eine Eingabeaufforderung, die Ihnen je nach Art und Status der Nachricht verschiedene Optionen anbietet. Ausnahmen von dieser Aufforderung sind Jobs, die nur Ihnen gehören. In diesem Fall

werden diese Jobs einfach ohne Aufforderung gelöscht, wenn Sie auf  $\overline{w}$  klicken oder eine Löschoption in einem Pulldown- oder Kontextmenü auswählen.

Das Verhalten für die verschiedenen Lösch- und anderen Optionen, die Sie möglicherweise sehen, wird im Folgenden beschrieben:

#### **Löschen**

Die einfache Option **Löschen** entfernt die Nachricht(en) aus der entsprechenden Liste (Mailbox, Kalender, Persönliche Kontakte) und legt sie im Papierkorb ab, wo sie bei Bedarf wiederhergestellt werden kann.

#### **Löschen und tilgen**

Die Option **Löschen und tilgen** entfernt nach der Ausführung die Nachricht(en) aus der entsprechenden Liste und löscht die Nachricht(en) dauerhaft aus GroupWise.

#### **Tilgen**

Je nach Art und Status der gewählten Nachrichten erscheint möglicherweise eine Aufforderung zum **Tilgen**, wenn Sie **Löschen und tilgen** für mehr als eine Nachricht wählen. Damit soll verhindert werden, dass viele Nachrichten versehentlich und dauerhaft gelöscht werden.

#### **Löschen aus**

**Löschen aus** ist ein Dialogfeldmenü, das eine Funktion zum Zurückziehen bietet, wenn sich eine oder mehrere zum Löschen gewählte "gesendete" Nachrichten in mehreren Mailboxen befinden, d. h. sowohl beim Absender (Eigentümer) als auch bei einem oder mehreren Empfängern. Beispiel:

- *Eigener Mailbox*: Löscht die Nachricht nur aus Ihrer Mailbox.
- *Empfänger-Mailbox*: Löscht die Nachricht nur aus der Mailbox des Empfängers.
- *Allen Mailboxen*: Löscht die Nachricht sowohl aus Ihrer Mailbox als auch aus allen Empfänger-Mailboxen.
- *Zurückziehungskommentar*: Diese Option ist für alle Nachrichten im Kalender aktiviert, so dass Sie alle Empfänger in ihren Kalendern über die Löschung informieren können.

#### **Zurückziehungsverhalten**

Sie können Mail- und telefonische Nachrichten nur zurückziehen, wenn sie zum Zeitpunkt des Löschens ungeöffnet sind. Der Status "geöffnet" ist für Nachrichten im Kalender (Job, Termin und Notiz) beim Zurückziehen irrelevant.

Wenn es sich bei einer Nachricht um eine wiederkehrende Nachricht handelt, werden Sie beim Löschen und Zurückziehen aufgefordert, eine der vorhandenen Wiederholungsoptionen zu wählen: **Diese Nachricht**, **Alle Nachrichten** und **Von dieser Nachricht aus vorwärts**.

**HINWEIS:** Die Funktion zum Zurückziehen gilt nur für gesendete Nachrichten und wird derzeit nicht für Nachrichten in persönlichen Ordnern unterstützt.

#### <span id="page-21-0"></span>**Zurückholen von gelöschten Nachrichten und Leeren des Papierkorbs**

Wenn Sie Nachrichten in GroupWise Web löschen, werden die betreffenden Nachrichten aus ihren jeweiligen Ordnern gelöscht und dem Ordner "Papierkorb" hinzugefügt. Nachrichten, die aus dem Papierkorb getilgt werden, werden endgültig in GroupWise Web gelöscht. Sie können auch gelöschte Nachrichten aus dem Papierkorb zurückholen und in ihren ursprünglichen Ordnern wiederherstellen.

**HINWEIS:** Unter Umständen ist eine Einstellung aktiviert, mit der Nachrichten nach einem festgelegten Zeitraum (in Tagen) automatisch aus dem Ordner "Papierkorb" getilgt werden. Weitere Informationen hierzu erhalten Sie von Ihrem GroupWise-Administrator.

Die Methoden zum Zurückholen von gelöschten Nachrichten bzw. zum Tilgen von Nachrichten aus dem Papierkorb werden im Folgenden beschrieben:

#### **Wiederherstellen**

Mit dem Befehl zum **Zurückholen** aus dem Papierkorb können Sie eine oder mehrere

Nachrichten, die Sie in der Papierkorbliste auswählen, über die Option in der Symbolleiste oder über die entsprechende Option im Kontextmenü wiederherstellen.

#### **Papierkorb leeren**

Um alle Nachrichten aus dem Papierkorb zu tilgen, klicken Sie mit der rechten Maustaste auf den Ordner "Papierkorb" und klicken Sie auf **Papierkorb leeren**.

#### **Tilgen markierter Nachrichten**

Um bestimmte Nachrichten aus dem Papierkorb zu tilgen, wählen Sie eine oder mehrere Nachrichten in der Papierkorbliste aus. Klicken Sie dann entweder mit der rechten Maustaste auf die Nachrichten und wählen Sie **Markierte Nachrichten tilgen** oder wählen Sie in der Symbolleiste im Dreipunktmenü den Befehl **Nachricht tilgen**.

#### <span id="page-24-1"></span><span id="page-24-0"></span>7 Infos zur Ansicht "Verfassen" in GroupWise **Web**

In GroupWise Web können Sie neue Nachrichten und Signaturen wahlweise in einem integrierten HTML-Editor oder als Nur-Text verfassen.

Der HTML-Editor unterstützt:

- \* Zeichen- und Absatzformatierungen, u. a. verschiedene Schriftarten sowie Text- und Hintergrundfarben.
- Smileys.
- Hyperlinks.
- Einfügen und Bearbeiten von Bildern.
- Einfache Tabellen.
- \* Browser-Optionen, z. B. die Hervorhebung falsch geschriebener Wörter und die Anzeige von Kontextmenüoptionen zum Kopieren, Einfügen usw.

Bei neuen Nachrichten wird der Editor geöffnet, den Sie als Standardlayout zum Erstellen gewählt haben.

- □ Klicken Sie zum Festlegen des Layouts "Verfassen" auf das Symbol <sup>10</sup>2. Wählen Sie dann Nur-Text oder **HTML** und klicken Sie auf **Speichern**.
- $\Box$  Mit dem Symbol  $\blacksquare$  in der unteren Leiste schalten Sie zwischen dem HTML-Modus und dem einfachen Textmodus um.

**WARNUNG:** Wenn Sie vom HTML-Modus in den einfachen Textmodus wechseln, geht die gesamte Formatierung verloren.

Wenn Sie trotz der angezeigten Warnung fortfahren, bleibt lediglich Ihr Text erhalten. GroupWise Web löscht die gesamte Formatierung sowie alle Bilder, Links usw. Wenn Sie wieder in die HTML-Ansicht wechseln, werden diese Elemente nicht wiederhergestellt.

<span id="page-26-1"></span><span id="page-26-0"></span>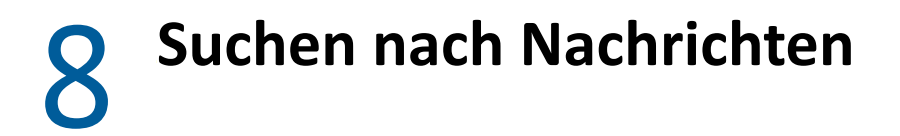

So suchen Sie nach Nachrichten:

- Klicken Sie in das Feld **Suchen** und geben Sie die Suchkriterien ein. Alle Ordner werden durchsucht.
- Zum Beenden der Suche klicken Sie auf einen Ordner in der Ordnerliste.

#### <span id="page-28-2"></span><span id="page-28-1"></span><span id="page-28-0"></span>9 <sup>9</sup>**Mehrfachauswahl von Nachrichten in einer Liste**

Es gibt verschiedene Optionen, die Sie mit der Tastatur, der Maus oder einer Kombination aus beidem nutzen können, um mehrere Nachrichten in GroupWise Web-Listen auszuwählen, einschließlich Nachrichten in den Ordnern "Kontakte" und "Mailbox". Die Symbolleiste enthält je nach Art des angezeigten Ordners unterschiedliche Optionen für die gewählten Nachrichten. In den Kontextmenüs für Mailbox-Ordner stehen mehrere weitere Optionen zur Verfügung. Für "Kontakte" werden Kontextmenüs derzeit nicht unterstützt.

Die Optionen im Kontextmenü und in der Symbolleiste unterstützen nur allgemeine Aktionen, die Sie bei mehreren markierten Objekten durchführen können. Wenn Sie beispielsweise mehrere Mailbox-Nachrichten wählen, können Sie für die gewählten Nachrichten die Option **Als "Ungelesen" kennzeichnen** ausführen. Sie können jedoch jeweils nur für eine Nachricht eine **Antwort** oder eine **Antwort an alle** senden. Außerdem werden einige der unten gezeigten Auswahlmöglichkeiten möglicherweise nicht von allen Listen unterstützt.

Da die Aktionen, die Sie über das Kontextmenü oder die Symbolleiste für gewählte Objekte ausführen können, in anderen Abschnitten dieses Handbuchs behandelt werden, wird hier nur das Verhalten bei Mehrfachauswahl beschrieben.

#### **Verhalten der Maus und/oder maus- und tastaturgestütztes Verhalten:**

- *Linksklick*: Startet eine neue Auswahlliste oder entfernt alle Nachrichten außer der in der Auswahlliste gewählten Nachricht.
- *Linksklick + Strg-Taste*: Fügt der Auswahlliste eine Nachricht hinzu bzw. entfernt eine Nachricht daraus.
- *Linksklick + Umschalttaste*: Fügt der Auswahlliste einen ganzen Block von Nachrichten von oben nach unten hinzu oder entfernt ihn aus der Auswahlliste (oder umgekehrt).

#### **Tastaturgestütztes Verhalten:**

- *Pos1 oder Ende*: Ändert die Auswahl einer Nachricht zur Auswahl derjenigen, die sich am oberen bzw. unteren Ende der Bildlaufliste befindet.
- *Pfeil nach oben oder Pfeil nach unten*: Ändert die Auswahl einer Nachricht zur Auswahl der nächsten in der Liste (nach oben oder unten).
- *Pfeil nach oben oder Pfeil nach unten + Umschalttaste*: Fügt eine Nachricht zur gewählten Liste hinzu oder entfernt sie daraus.
- *Pfeil nach oben oder Pfeil nach unten + Strg*: Legt den nächsten Eintrag, nach oben oder unten, als Nachricht im Fokus fest. Wenn Sie eine Nachricht im Fokus wählen oder die Auswahl aufheben möchten, drücken Sie die *Leertaste*. Diese Funktion ist besonders nützlich für die Barrierefreiheit.
- *Umschalttaste + Pos1 oder Ende*: Wählt die Nachrichten in der Bildlaufliste oben oder unten aus, beginnend mit der gewählten Nachricht.
- *Umschalttaste + "Seite nach oben" oder "Seite nach unten"*: Wählt alle Nachrichten am oberen bzw. unteren Rand der angezeigten Seite, beginnend mit der gewählten Nachricht.
- *Strg + A*: Wählt alle Nachrichten in der aktuellen Bildlaufliste.

Wenn sich in dem angezeigten Ordner mehr als 100 Nachrichten befinden und Sie alle wählen möchten, blättern Sie in der Liste weiter nach unten, bis alle gewünschten Nachrichten geladen sind, und drücken Sie dann erneut *Strg + A*.

*Leertaste*: Wählt die aktuelle Nachricht im Fokus oder hebt die Auswahl auf.

**HINWEIS:** Für die Tastaturoptionen *Umschalt + Ende* und *Strg + A* sollte man wissen, dass die Standardgröße der Liste 100 Einträge beträgt, vorausgesetzt, dass sich so viele Einträge im angezeigten Mailbox- oder Kontakte-Ordner befinden. Jedes Mal, wenn Sie die Bildlaufleiste an das Ende der Liste bewegen, wird sie auf die nächsten 100 Einträge erweitert, falls zutreffend.

#### **Filtergestütztes Verhalten:**

 *Gefilterte Nachrichten*: Wenn Sie bereits mehrere Nachrichten in der Liste gewählt haben, können Sie mit dem Listenfilter und *Linksklick + Strg* nach Nachrichten suchen und diese wählen. Sie werden dann der Auswahlliste hinzugefügt. Löschen Sie den Filter-Eintrag (X), um zur vorherigen Liste in der Ansicht zurückzukehren. Sie können die Auswahlliste mit Hilfe des Filters auf diese Weise weiter ergänzen.

# <span id="page-30-0"></span>10 <sup>10</sup>**Vertretungsfunktion**

<span id="page-30-3"></span>Mit der Vertretungsfunktion können Sie die Mailboxen anderer Benutzer anzeigen und verwalten, wenn diese Ihnen Zugriff erteilt haben. Mit GroupWise Web können Sie den Vertretungszugriff auf Ihre Mailbox verwalten, neue Benutzer Ihrer Vertretungsliste hinzufügen und Vertretungs-Mailboxen in einem anderen Fenster anzeigen.

**WICHTIG:** Für den Vertretungszugriff müssen Popup-Fenster in Ihrem Browser aktiviert werden, denn die Vertretungskonten werden in Popup-Fenstern geöffnet.

### <span id="page-30-1"></span>**Als Vertreter auf eine andere Mailbox zugreifen**

So vertreten Sie eine andere Mailbox:

- **1** Klicken Sie oben rechts in der Menüleiste auf **ELD PROXY**
- **2** (Optional) Fügen Sie den Benutzer hinzu, den Sie vertreten möchten, wenn er nicht in der Liste enthalten ist, indem Sie seinen Namen im Feld **Benutzer hinzufügen** angeben.
- **3** Wählen Sie den Benutzer aus, auf dessen Konto Sie als Vertreter zugreifen möchten.

#### <span id="page-30-2"></span>**Verwalten des Benutzervertretungszugriffs auf Ihr Konto**

So verwalten Sie den Benutzervertretungszugriff auf Ihr Konto:

- **1** Klicken Sie oben rechts in der Menüleiste auf  $\overrightarrow{Q}$ .
- **2** Wählen Sie **Vertretungszugriff verwalten** aus.
- **3** Geben Sie den Namen eines Benutzers ein und geben Sie ihm die Rechte, die er für Ihre Mailbox erhalten soll

oder

Klicken Sie auf den Namen eines Benutzers, um dessen Vertretungsrechte zu ändern. Sie können den Benutzer auch löschen, damit er keine Vertretungsrechte mehr für Ihre Mailbox hat.

## <span id="page-32-0"></span>11 <sup>11</sup>**Verwenden von Regeln**

<span id="page-32-1"></span>In GroupWise Web können Sie Ihre aktuellen Regeln verwalten sowie Lösch-, Antwort-, Weiterleitungs- und Verschiebungsregeln erstellen.

So verwalten oder erstellen Sie eine Regel:

**1** Klicken Sie auf das Symbol  $\overline{\Phi}$  und wählen Sie Regeln.

Mit den Optionen im Menü "Regeln" können Sie Regeln erstellen, bearbeiten, aktivieren, ausführen oder löschen.

- **2** Wählen Sie die zu bearbeitende Regel aus oder klicken Sie auf **und wählen Sie die zu** erstellende Regel aus.
- **3** Nehmen Sie die gewünschten Änderungen an der Regel vor oder legen Sie die Einstellungen für die neue Regel fest und klicken Sie auf "OK".

# <span id="page-34-0"></span>**Mailbox**

II<br>III<br>III II

In diesem Abschnitt finden Sie Informationen zu allgemeinen Aktionen in der Mailbox, zum Arbeiten mit Nachrichten sowie zum Verwalten der Mailbox-Ordner.

- [Kapitel 12, "Arbeiten mit Mailbox-Nachrichten", auf Seite 37](#page-36-3)
- \* [Kapitel 13, "Konfigurieren von Signaturen oder Abwesenheitsregeln", auf Seite 41](#page-40-2)
- \* [Kapitel 14, "Verfassen und Senden von Nachrichten", auf Seite 43](#page-42-2)
- \* [Kapitel 15, "Antworten auf Nachrichten", auf Seite 47](#page-46-1)
- \* [Kapitel 16, "Akzeptieren von Terminen", auf Seite 49](#page-48-1)
- \* [Kapitel 17, "Verwalten von Ordnern", auf Seite 51](#page-50-4)

## <span id="page-36-3"></span><span id="page-36-0"></span><sup>12</sup>**Arbeiten mit Mailbox-Nachrichten**

In diesen Abschnitten finden Sie nähere Informationen darüber, wie Sie Mailbox-Nachrichten anzeigen und damit arbeiten.

- ["Verwenden des Vorschaubereichs", auf Seite 37](#page-36-1)
- ["Anzeigen von Nachrichtendetails", auf Seite 37](#page-36-2)
- ["Kennzeichnen von Nachrichten in der Mailbox", auf Seite 38](#page-37-0)
- ["Verwenden von Kategorien", auf Seite 38](#page-37-1)
- ["Anzeigen mehrerer Nachrichten", auf Seite 38](#page-37-2)
- ["Drucken von E-Mail-Nachrichten", auf Seite 39](#page-38-0)

#### <span id="page-36-1"></span>**Verwenden des Vorschaubereichs**

Im Vorschaubereich können Sie die Nachrichten einsehen, ohne sie öffnen zu müssen. Dies ist mit der Blitzvorschau im GroupWise-Client vergleichbar. Im Vorschaubereich können Sie folgende Aktionen durchführen:

- \* Optionen in der oberen Menüleiste: "Löschen", "Antwort", "Antwort an alle", "Weiterleiten", "Akzeptieren", "Ablehnen", "Kategorien wählen", "Als Gelesen/Ungelesen kennzeichnen", "Als Privat kennzeichnen" und "Verschieben".
- ◆ Die Eigenschaften einer Nachricht mit dem Symbol Eigenschaften **in anzeigen.**
- Eine einzeilige Antwort auf eine Nachricht schreiben und senden.

So aktivieren/deaktivieren Sie den Vorschaubereich:

- **1** Klicken Sie auf die Schaltfläche "Einstellungen" <sup>. O.</sup>
- **2** Wählen Sie **Vorschaubereich ein-/ausblenden**.

## <span id="page-36-2"></span>**Anzeigen von Nachrichtendetails**

Die Nachrichtendetails können nur im Vorschaubereich abgerufen werden. So zeigen Sie die Nachrichtendetails an:

- $\Box$  Klicken Sie im Vorschaubereich in der oberen Menüleiste auf  $\Xi$ . Der Vorschaubereich wechselt zu den Nachrichtendetails. Mit **Erweiterte Eigenschaften** rufen Sie weitere Details ab.
- $\Box$  Mit  $\equiv$  wechseln Sie wieder zur Nachricht zurück.

#### <span id="page-37-0"></span>**Kennzeichnen von Nachrichten in der Mailbox**

Sie können Nachrichten als "Gelesen", "Ungelesen", "Privat", "Erledigt" oder "Nicht erledigt" kennzeichnen. Klicken Sie hierzu mit der rechten Maustaste auf die Nachricht in der Nachrichtenliste oder nehmen Sie die Kennzeichnung im Vorschaubereich vor.

So kennzeichnen Sie eine Nachricht in der Nachrichtenliste:

- **1** Klicken Sie mit der rechten Maustaste auf die Nachricht.
- **2** Wählen Sie die Option im Kontextmenü.

So kennzeichnen Sie eine Nachricht im Vorschaubereich:

- □ Klicken Sie in der Symbolleiste auf das Dreipunkt-Menü ··· und wählen Sie die entsprechende Option.
- □ Soll ein Job als "Erledigt" oder "Nicht erledigt" gekennzeichnet werden, klicken Sie oben rechts in der Nachricht neben dem Datum auf das Kontrollkästchen **Erledigt**.

Um eine geöffnete Nachricht zu kennzeichnen, klicken Sie in der Symbolleiste der Nachricht auf das Dreipunkt-Menü ··· und wählen Sie die entsprechende Option.

#### <span id="page-37-1"></span>**Verwenden von Kategorien**

Nachrichten in Ihrer Mailbox verwalten Sie über Kategorien. Kategorien können nur im Vorschaubereich genutzt werden. So fügen Sie einer Nachricht eine Kategorie hinzu:

- **1** Klicken Sie im Vorschaubereich in der oberen Menüleiste auf  $\bigcirc \vee$ .
- **2** Wählen Sie die Kategorien aus, die der Nachricht zugewiesen werden sollen. Die Kategoriefarbe wird neben der Nachricht in der Nachrichtenliste angezeigt.

Wenn Sie keine passende Kategorie finden, klicken Sie oben auf **Verwalten**. Anschließend können Sie Kategorien erstellen und löschen.

#### <span id="page-37-2"></span>**Anzeigen mehrerer Nachrichten**

Sie können mehrere Nachrichten gleichzeitig öffnen, wie im Folgenden beschrieben.

- Wenn Sie auf eine E-Mail-Nachricht doppelklicken, wird sie in einem separaten Fenster geöffnet.
- Wenn Sie eine zweite Nachricht öffnen, während die erste Nachricht noch geöffnet ist, wird die zweite Nachricht links neben der ersten Nachricht angezeigt (sofern beide Nachrichten in das Browserfenster passen).

Falls der Platz im Browserfenster nicht für die Anzeige beider Nachrichten ausreicht, wird die zuletzt geöffnete oder gewählte Nachricht über der anderen Nachricht angezeigt.

 Wenn die zweite Nachricht geöffnet wird, wird unten im Browserfenster je eine Registerkarte für jede geöffnete Nachricht angezeigt.

Für jede geöffnete Nachricht wird eine neue Registerkarte hinzugefügt.

Wenn Sie auf die entsprechende Registerkarte einer Nachricht klicken, wird die Nachricht angezeigt.

### <span id="page-38-0"></span>**Drucken von E-Mail-Nachrichten**

Sie können E-Mail-Nachrichten drucken, die vollständig geöffnet sind oder im Vorschaubereich angezeigt werden.

Klicken Sie auf das Druckersymbol und bearbeiten Sie das standardmäßige Druckdialogfeld.

GroupWise Web unterstützt das Drucken von Nachrichten, Anhängen, eingebetteten Nachrichten und Anrufdaten.

# <span id="page-40-2"></span><span id="page-40-0"></span>13 <sup>13</sup>**Konfigurieren von Signaturen oder Abwesenheitsregeln**

Sie können eine oder mehrere Standardsignaturen erstellen und damit die Signaturen in Ihren Nachrichten automatisieren. Außerdem können Sie eine Regel konfigurieren, nach der bei Bedarf eine Abwesenheitsmeldung gesendet wird.

- ["Verwalten von Signaturen", auf Seite 41](#page-40-1)
- ["Verwalten Ihrer Abwesenheitsregel", auf Seite 42](#page-41-0)

#### <span id="page-40-1"></span>**Verwalten von Signaturen**

Mit GroupWise Web können Sie Ihre Signaturen erstellen, wählen, bearbeiten und löschen sowie globale Signaturen anwenden, die für Sie verfügbar sind.

- □ Klicken Sie oben im App-Fenster auf das Symbol für Einstellungen **Q**und wählen Sie **Signaturen**.
- Wenn Sie Ihre Standardsignatur für die Verwendung aktivieren möchten, wählen Sie die Option **Meine Signatur aktivieren**.
	- Soll Ihre Standardsignatur neuen Nachrichten hinzugefügt werden, wählen Sie **Automatisch hinzufügen**.
	- Wenn Sie festlegen möchten, ob Ihre Standardsignatur einer neuen Nachricht hinzugefügt wird, wählen Sie **Zum Hinzufügen klicken**.
- $\Box$  Klicken Sie zum Erstellen einer neuen Signatur auf **Frenzzurögen**. Geben Sie einen Namen für die Signatur an, erstellen Sie die Signatur in einem HTML-Editor und klicken Sie auf **Speichern**.
- $\Box$  Klicken Sie zum Bearbeiten einer Signatur auf die gewünschte Signatur in der Signaturliste, nehmen Sie die gewünschten Änderungen vor und klicken Sie auf **Speichern**.
- Wenn Sie eine Signatur als Standardsignatur festlegen möchten, öffnen Sie die Signatur zum Bearbeiten, aktivieren Sie die Option **Als Standardsignatur festlegen** und klicken Sie auf **Speichern**.

Wiederholen Sie den Vorgang für eine andere Signatur, um die Standardeinstellung zu einer anderen Signatur in der Liste der **Signaturen** zu ändern. Dadurch wird die Bezeichnung aus der anderen Signatur entfernt.

**HINWEIS:** Die Standardsignatur ist in der Liste der Signaturen mit einem Sternchen (\*) versehen.

 Damit Sie eine Ihrer Signaturen einer E-Mail hinzufügen können, müssen Sie die Option **Meine Signatur aktivieren** aktiviert und bereits mindestens eine Signatur erstellt haben.

Wenn Sie die Option **Automatisch hinzufügen** aktiviert haben, wird Ihre Standardsignatur sofort hinzugefügt, sobald Sie mit dem Verfassen einer neuen E-Mail beginnen.

Wenn Sie die Option **Zum Hinzufügen klicken** aktiviert haben, können Sie die Signatur jederzeit beim Erstellen einer neuen E-Mail einfügen.

- Wenn Sie beim Erstellen zwischen dem Nur-Text-Layout und dem HTML-Layout umschalten, geht die HTML-Formatierung der Signatur nicht verloren. Die Signatur wechselt lediglich zwischen der einfachen Textformatierung und der HTML-Formatierung.
- □ Klicken Sie zum Löschen einer Signatur auf das Löschen-Symbol □, um sie aus der Liste der Signaturen zu entfernen und sie aus GroupWise zu löschen.
- □ Wenn Ihre Organisation organisationsweite "globale" Signaturen anbietet, können Sie diese Signaturen beim Senden von Nachrichten hinzufügen.

#### <span id="page-41-0"></span>**Verwalten Ihrer Abwesenheitsregel**

So bearbeiten Sie Ihre Abwesenheitsregel:

- **1** Klicken Sie auf das Symbol  $\overline{\mathbf{Q}}$  und wählen Sie Abwesenheitsregel aus.
- 2 Geben Sie die Informationen für Ihre Abwesenheitsregel ein und klicken Sie auf "OK".

# <span id="page-42-0"></span>14 <sup>14</sup>**Verfassen und Senden von Nachrichten**

<span id="page-42-2"></span>Wenn Sie in GroupWise Web das Mailbox- oder Kalender-Hauptmenü wählen, können Sie die folgenden Nachrichten erstellen und versenden:

- E-Mails
- Termine
- Aufgaben
- Anmerkungen
- Telefonische Nachrichten

Sie können auch Nachrichten, die bestimmte Kriterien erfüllen, erneut versenden und zurückziehen. Weitere Informationen finden Sie in den nachstehenden Abschnitten.

- \* ["Erstellen und Senden von Nachrichten", auf Seite 43](#page-42-1)
- \* ["Neusenden von Nachrichten", auf Seite 44](#page-43-1)
- \* ["Zurückziehen von ursprünglichen Nachrichten beim Neusenden", auf Seite 45](#page-44-0)
- <span id="page-42-3"></span>\* ["Senden und Empfangen von Anlagen", auf Seite 45](#page-44-1)

#### <span id="page-42-1"></span>**Erstellen und Senden von Nachrichten**

So erstellen und versenden Sie eine Nachricht:

**1** Zeigen Sie mit der Maus auf die Schaltfläche **Verfassen** und wählen Sie die zu sendende Nachricht aus: **Mail**, **Job**, **Tel.**, **Termin** oder **Notiz**.

oder

Klicken Sie auf **Verfassen** und senden Sie eine E-Mail.

- **2** Tragen Sie die Empfänger der Nachricht ggf. mithilfe der Namensergänzung ein.
- **3** Füllen Sie die Felder für die gewählte Nachrichtenkategorie aus.
- **4** Soll die Nachricht mit der Priorität **Hoch** oder **Niedrig** gesendet werden, klicken Sie auf das

Symbol für die Nachrichtenpriorität  $\sqrt{2}$ und ändern Sie die Priorität im angezeigten Menü.

Informationen hierzu erhalten Sie unter [Informationen zu Nachrichtenprioritäten](#page-43-0).

**5** Wenn Sie bereit sind, die Nachricht abzusenden, klicken Sie auf **Senden**.

**TIPP:** Wenn Sie auf eine E-Mail-Adresse klicken, während Sie eine Nachricht in GroupWise Web ansehen, wird das GroupWise Web-Fenster zum Erstellen der E-Mail geöffnet, nicht mehr das systemeigene E-Mail-Programm.

#### <span id="page-43-2"></span><span id="page-43-0"></span>**Informationen zu Nachrichtenprioritäten**

Die Standardeinstellung beim Verfassen und Senden der Nachrichtentypen in GroupWise Web lautet **Standard**. Nachrichten, die mit der standardmäßigen Priorität gesendet werden, sind nicht besonders gekennzeichnet. Wenn Sie jedoch die Priorität "Hoch" oder "Niedrig" festlegen, ändert sich das Symbol für E-Mail-Nachrichten gemäß der ausgewählten Priorität. Wenn Sie Nachrichten mit einer dieser Prioritätsstufen öffnen oder im Vorschaubereich betrachten, wird außerdem das entsprechende Banner (siehe unten) oben im Nachrichtenbereich angezeigt.

(!) Diese Nachricht hat hohe Priorität.

 $\left(\downarrow\right)$  Diese Nachricht hat niedrige Priorität.

### <span id="page-43-1"></span>**Neusenden von Nachrichten**

Gelegentlich haben Sie vielleicht den Wunsch, Nachrichten erneut zu versenden oder sogar zurückzuziehen:

- Die Informationen in der Betreffzeile oder im Text der Nachricht fehlen oder sind ungenau.
- Sie müssen einen Adressaten in den Zeilen An, CC oder BC hinzufügen oder auslassen.
- Sie müssen einen Anhang hinzufügen, ändern oder entfernen.

In GroupWise Web können Sie Original-E-Mails und Telefonnachrichten bearbeiten und neu senden und diese Art von Nachrichten sogar zurückziehen, wenn sie ungelesen sind.

Wenn Sie die ursprüngliche Nachricht beim Neusenden entfernen möchten, lesen Sie den [nächsten](#page-44-0)  [Abschnitt](#page-44-0) über das Zurückziehen der ursprünglichen Nachricht.

So senden Sie eine ursprüngliche Mail- oder telefonische Nachricht neu:

- **1** Wählen Sie im Ordner Gesendete Nachrichten die gesendete Nachricht. Wenn Sie auch Empfänger der Nachricht sind, können Sie sie auch im Mailbox-Ordner wählen.
- **2** Wählen Sie in der Symbolleiste aus dem Dropdown-Menü mit Auslassungspunkten die Option **Neu senden**.

**HINWEIS:** Die Option zum Neusenden finden Sie auch in dem Menü, wenn Sie mit der rechten Maustaste auf eine Nachricht klicken.

- **3** Nehmen Sie die gewünschten Änderungen im Nachrichtentext oder in den Zeilen Adressat oder Betreff vor.
- **4** Klicken Sie auf **Senden**.

### <span id="page-44-0"></span>**Zurückziehen von ursprünglichen Nachrichten beim Neusenden**

Sie können Mail- und telefonische Nachrichten zurückziehen, wenn Sie sie neu senden. Die ursprünglichen Nachrichten werden nur aus den Mailboxen von Empfängern zurückgezogen, die die Nachrichten nicht gelesen haben. Ungelesene Mail-Nachrichten werden durch die neue Nachricht ersetzt. Gelesene Mails werden nicht zurückgezogen und die Mailboxen der Empfänger enthalten sowohl die ursprüngliche als auch die neu gesendete Nachricht.

So ziehen Sie eine ursprüngliche Mail- oder telefonische Nachricht von Empfängern, die sie nicht gelesen haben, zurück:

- **1** Wählen Sie im Ordner Gesendete Nachrichten die gesendete Nachricht. Wenn Sie auch Empfänger der Nachricht sind, können Sie sie auch im Mailbox-Ordner wählen.
- **2** Wählen Sie in der Symbolleiste aus dem Dropdown-Menü mit Auslassungspunkten die Option **Neu senden**.
- **3** Nehmen Sie die gewünschten Änderungen im Nachrichtentext, in der Adressaten- oder Betreffzeile und in den Anhängen vor.
- **4** Stellen Sie sicher, dass der Schieberegler **Ursprüngliche Nachricht zurückziehen** aktiviert ist und klicken Sie auf **Senden**.

### <span id="page-44-1"></span>**Senden und Empfangen von Anlagen**

Beim Senden einer Nachricht:

Klicken Sie in der unteren Leiste auf das Anlagensymbol und wählen Sie die anzuhängende Datei aus.

oder

Ziehen Sie eine Datei in die Erstellansicht.

Wenn Sie eine Nachricht empfangen, werden Anlagen unten in der Nachricht mit einem entsprechenden Symbol aufgeführt. So zeigen Sie die Anlage an:

Durch Klicken auf das Anlagesymbol sehen Sie eine HTML-Vorschau der Nachricht.

**HINWEIS:** PowerPoint-Dateien werden nicht gerendert, wenn Sie einen Linux-DVA verwenden.

oder

Laden Sie die Anlage mit der Download-Schaltfläche herunter.

- Wenn Sie eine Nachricht mit Mime.822-Formatierung erhalten, können Sie die Mime.822- Nachricht wie folgt herunterladen:
	- 1. Wählen Sie die Mail-Nachricht in der Mailbox-Liste.
	- 2. Schalten Sie um, um den Vorschaubereich aus dem Menü Einstellungen anzuzeigen, wenn er nicht bereits angezeigt wird.
	- 3. Öffnen Sie **Eigenschaften** > **Erweiterte Eigenschaften**.
	- 4. Klicken Sie in Erweiterte Eigenschaften im Abschnitt Dateien auf den Link **Mime.822**.

## <span id="page-46-1"></span><span id="page-46-0"></span>15 <sup>15</sup>**Antworten auf Nachrichten**

**HINWEIS:** Wenn Sie auf eine Nachricht antworten, wird das Erstellen-Layout der Nachricht (einfacher Text oder HTML) für die Antwort verwendet.

- **Einzeilige Schnellantwort:** So senden Sie eine einzeilige Schnellantwort an alle:
	- 1. Klicken Sie im **Vorschaubereich** auf **Antwort an alle**.
	- 2. Verfassen Sie Ihre Nachricht je nach Bedarf mit der verfügbaren HTML-Formatierung.
	- 3. Klicken Sie auf **Senden**.
		- Der Sendestatus der Nachricht wird links neben der Schaltfläche **Senden** angezeigt:
			- **Wird gesendet**, während die Nachricht verarbeitet wird
			- **Gesendet**, wenn die Verarbeitung abgeschlossen ist
- **Ausführliche Antworten:** So senden Sie eine ausführliche Antwort auf eine Nachricht:
	- 1. Klicken Sie im **Vorschaubereich** auf **Antwort** oder **Antwort an alle**.

oder

Doppelklicken Sie auf die Nachricht.

2. Verfassen Sie Ihre Antwort auf die Nachricht.

Das Erstellen-Layout der ursprünglichen Nachricht bestimmt, welches Layout Sie für Ihre Antwort verwenden.

- 3. Klicken Sie auf **Senden**.
- **Antwort auf eingebettete Nachrichten:** Wenn Sie eine E-Mail empfangen, die eine oder mehrere eingebettete Nachrichten enthält (angehängte E-Mails), können Sie direkt auf eine eingebettete Nachricht antworten. Wählen Sie hierzu die gewünschte eingebettete Nachricht in der Dropdown-Liste "Anlagen" aus, bevor Sie auf die E-Mail antworten. Wenn die angehängte Nachricht ausgewählt wurde, werden die Zeilen **Von**, **An** und **Betreff** gemäß der angehängten E-Mail geändert.

Diese Funktion steht im Vorschaubereich, für Schnellantworten sowie in einem geöffneten Nachrichtenfenster, das mindestens eine eingebettete Nachricht enthält, zur Verfügung.

HINWEIS: Die oberste Nachricht in der Liste "Anhänge" ist stets die empfangene Nachricht selbst, keine eingebettete Nachricht. Wenn Sie bereits eine Anlage ausgewählt haben, können Sie auf die empfangene Nachricht für eine ungesendete Antwort zurückgreifen, indem Sie die erste Nachricht in der Liste auswählen.

# <span id="page-48-0"></span>16 <sup>16</sup>**Akzeptieren von Terminen**

<span id="page-48-1"></span>So akzeptieren Sie Termine:

Klicken Sie in der oberen Menüleiste im Vorschaubereich auf **Akzeptieren**.

oder

Öffnen Sie den Termin und klicken Sie in der oberen Menüleiste auf **Akzeptieren**.

# <span id="page-50-0"></span>17 <sup>17</sup>**Verwalten von Ordnern**

<span id="page-50-4"></span>In diesem Abschnitt finden Sie Informationen zu den Aktionen, die Sie ausführen können, wenn das Mailbox-Hauptmenü im Fokus ist.

- \* ["Erstellen eines Ordners", auf Seite 51](#page-50-1)
- ["Umbenennen eines Ordners", auf Seite 51](#page-50-2)
- ["Verschieben eines Ordners", auf Seite 51](#page-50-3)
- \* ["Freigeben von Ordnern", auf Seite 52](#page-51-0)
- ["Löschen eines Ordners", auf Seite 52](#page-51-1)

#### <span id="page-50-1"></span>**Erstellen eines Ordners**

Sie können Ordner in Ihrer Mailbox erstellen und damit Ihre Mail-Nachrichten organisieren.

So erstellen Sie einen Ordner:

- **1** Klicken Sie mit der rechten Maustaste auf den gewünschten übergeordneten Ordner und wählen Sie **Neuer Ordner**.
- **2** Geben Sie den Namen des neuen Ordners ein und drücken Sie die **Eingabetaste**.

#### <span id="page-50-2"></span>**Umbenennen eines Ordners**

So benennen Sie einen Ordner um:

- **1** Klicken Sie mit der rechten Maustaste auf den Unterordner in der Ordnerliste und wählen Sie **Umbenennen**.
- **2** Überschreiben Sie den vorhandenen Namen mit einem anderen Namen und drücken Sie die Eingabetaste oder klicken Sie auf das Häkchen.

## <span id="page-50-3"></span>**Verschieben eines Ordners**

Sie können Unterordner verschieben, die in den Mailbox- und Basisordnern erstellt wurden.

So verschieben Sie einen Ordner:

Ziehen Sie den Ordner an die gewünschte Position in der Ordnerliste. Sie können Ordner ineinander verschachteln; ziehen Sie den Ordner hierzu auf einen anderen Ordner. Wenn der Ordner verschachtelt werden kann, wird er grün dargestellt, ansonsten rot.

## <span id="page-51-0"></span>**Freigeben von Ordnern**

Sie können Unterordner freigeben, die in den Mailbox- und Basisordnern erstellt wurden.

So geben Sie einen Ordner frei:

- **1** Klicken Sie mit der rechten Maustaste auf den Ordner, den Sie freigeben möchten, und wählen Sie **Freigabe**.
- **2** Geben Sie den Namen der Personen ein, für die der Ordner freigegeben werden soll, und wählen Sie sie aus, wenn sie bei der Eingabe automatisch angezeigt werden.
- **3** Wählen Sie die Berechtigungen aus, die Sie den verschiedenen Personen erteilen möchten (Hinzufügen, Bearbeiten, Löschen), und klicken Sie auf **Speichern**.

Die Benutzer erhalten eine Nachricht, dass Sie einen Ordner freigegeben haben. Wenn Sie einen Ordner freigegeben haben, können Sie die Freigabe in der Benachrichtigung akzeptieren.

## <span id="page-51-1"></span>**Löschen eines Ordners**

Sie können Unterordner löschen, die in den Mailbox- und Basisordnern erstellt wurden.

So löschen Sie einen Ordner:

- **1** Klicken Sie mit der rechten Maustaste auf den Ordner, den Sie löschen möchten, und wählen Sie **Löschen**.
- **2** Klicken Sie in der Bestätigungsmeldung auf **Löschen**.

## <span id="page-52-0"></span>III **Kalender**

In diesem Abschnitt finden Sie Informationen zur Ausführung von Jobs, die sich auf den Kalender beziehen, und zur Verwaltung Ihrer GroupWise Web-Kalender.

- [Kapitel 18, "Senden von Kalendernachrichten", auf Seite 55](#page-54-2)
- \* [Kapitel 19, "Bearbeiten von Kalendernachrichten", auf Seite 59](#page-58-1)
- \* [Kapitel 20, "Verwalten von Kalendern", auf Seite 61](#page-60-4)

<span id="page-54-2"></span><span id="page-54-0"></span><sup>18</sup>**Senden von Kalendernachrichten**

In GroupWise Web werden Termine, Jobs und Notizen im Kalender angezeigt. Termine werden im Allgemeinen für Meetings oder für persönliche Verpflichtungen verwendet. Anhand von Notizen können andere Personen benachrichtigt werden, wenn Sie abwesend oder anderweitig nicht verfügbar sind. Durch die Erstellung von Jobs im Kalender behalten Sie und andere (soweit entsprechend beauftragt) den Überblick, wobei die Jobs im Kalender eines oder mehrerer Benutzer angezeigt werden und der Bearbeitungsstand in Prozent aktualisiert (oder ein Kontrollkästchen aktiviert) wird.

- ["Planen von Terminen", auf Seite 55](#page-54-1)
- ["Einladen anderer Personen zu Terminen", auf Seite 56](#page-55-0)
- ["Kalenderbezogene Jobs", auf Seite 56](#page-55-1)
- \* ["Senden von Notizen", auf Seite 57](#page-56-0)

#### <span id="page-54-1"></span>**Planen von Terminen**

18

Sie planen Termine mit der Schaltfläche **Erstellen**. Wenn der Kalender angezeigt wird, wird beim Klicken auf die Schaltfläche "Erstellen" standardmäßig ein Fenster "Neuer Termin" geöffnet. Wenn die Mailbox-Seite angezeigt wird, müssen Sie mit der Maus auf die Schaltfläche "Erstellen" zeigen, sodass die Dropdown-Optionen eingeblendet werden, und dann **Termin** wählen.

So planen Sie einen Termin:

- **1** Zeigen Sie mit der Maus auf die Schaltfläche **Verfassen** und wählen Sie **Termin**. Der Name Ihrer Adresse wird automatisch in das Feld "An" eingetragen.
- **2** Wenn der Termin für mehrere Personen gilt (z. B. ein Meeting), geben Sie weitere GroupWise-Benutzer in die entsprechenden Felder ein ("An", "CC", "BC"). Sobald Sie mit der Eingabe eines Namens beginnen, filtert das GroupWise-Adressbuch die Adressen nach der eingegebenen (teilweisen oder vollständigen) Zeichenfolge.
- **3** Geben Sie die Details für den Termin an und prüfen Sie mit der Schaltfläche **n**eben dem Anfangsdatum, ob die Benutzer anderweitig beschäftigt sind. In der Terminzeitensuche ändert sich das Symbol zu  $\bullet$ , wenn ein oder mehrere Benutzer nicht verfügbar sind.

Wenn nicht alle Empfänger verfügbar sind, öffnen Sie mit  $\bullet$  die Ergebnisse der Terminzeitensuche. Hier sehen Sie, wer ausgelastet ist, und Sie können auch einen anderen Zeitpunkt ohne Überschneidung einsehen und auswählen.

**4** Klicken Sie abschließend auf **Senden**.

**HINWEIS:** Weitere Informationen zum Festlegen einer Priorität für den Termin finden Sie unter [Erstellen und Senden von Nachrichten](#page-42-3) und [Informationen zu Nachrichtenprioritäten](#page-43-2).

### <span id="page-55-0"></span>**Einladen anderer Personen zu Terminen**

Wenn sich ein (von Ihnen selbst oder von einem anderen Benutzer geplanter) Termin bereits in Ihrem Kalender befindet und Sie weitere Personen einladen müssen, können Sie die Option **Einladen** nutzen.

So laden Sie andere Benutzer zu Terminen ein:

- **1** Klicken Sie im Kalenderlayout mit der rechten Maustaste auf den Termin und wählen Sie **Einladen**.
- **2** Beginnen Sie mit der Eingabe eines Namens, wählen Sie den Namen in der Liste aus, geben Sie den nächsten Namen ein usw., bis alle Eingeladenen in der Liste aufgeführt werden.
- **3** (Optional) Bei Bedarf können Sie einen Anhang angeben oder Informationen in den Nachrichtentext einfügen.
- **4** Klicken Sie auf **Senden**.

#### <span id="page-55-1"></span>**Kalenderbezogene Jobs**

Sie können einen Job für sich selbst, für eine andere Person oder für mehrere Personen planen. Der Job wird als visuelle Erinnerung an das Fälligkeitsdatum im Kalender aller Empfänger angezeigt, sobald er eingegangen ist. Für die Option **Erledigen bis** wird automatisch der aktuelle Tag eingestellt. Sie können allerdings auch eine Uhrzeit für die Fälligkeit und eine Priorität angeben und den Job bei Bedarf als täglich oder wöchentlich wiederkehrende Aufgabe festlegen. Im Zuge des Jobfortschritts können Sie den Bearbeitungsstand digital in Prozent angeben, das Kontrollkästchen im Kalenderlayout aktivieren oder mit der rechten Maustaste auf die Nachricht klicken und die Option **Als "Erledigt" kennzeichnen** wählen. Der Kalender anderer Personen wird nicht mit diesem Erledigt-Status synchronisiert, wenn er im Kalender eines anderen Benutzers aktualisiert wird.

So erstellen und senden Sie einen neuen Job:

- **1** Zeigen Sie mit der Maus auf die Schaltfläche **Verfassen** und wählen Sie **Job**.
- **2** Geben Sie einen oder mehrere Jobempfänger in die entsprechenden Felder ein ("An", "CC",  $B^{\prime\prime}$ .

HINWEIS: Mit dem Symbol "Person" blenden Sie die Empfängerfelder aus, wenn der Job nach dem Aufgeben nur in Ihren eigenen Kalender aufgenommen werden soll.

- **3** Geben Sie bei Bedarf weitere Details zum Job an. Es ist mindestens ein Betreff für den Job erforderlich.
- **4** Klicken Sie auf **Senden**, wenn Sie einen oder mehrere Empfänger angegeben haben, ansonsten auf **Aufgeben**.

Jobs werden nur dann oben im Kalenderraster angezeigt, wenn das Tages- oder Wochenlayout im Fokus ist, damit keine Terminzeiten geblockt werden.

### <span id="page-56-0"></span>**Senden von Notizen**

Notizen dienen mehreren Zwecken, werden jedoch vorwiegend zum Anzeigen im Kalender von Empfängern als Erinnerung an Ereignisse oder an Abwesenheitstage des Absenders eingesetzt. Notizen wirken sich nicht auf die belegte Zeit im Kalender der Empfänger (oder der Absender) aus, im Gegensatz zu Terminen.

So erstellen und senden Sie eine neue Notiz:

- **1** Zeigen Sie mit der Maus auf die Schaltfläche **Verfassen** und wählen Sie **Notiz**.
- **2** Geben Sie einen oder mehrere Notizempfänger in die entsprechenden Felder ein ("An", "CC",  $<sub>n</sub>BC"$ ).</sub>

HINWEIS: Mit dem Symbol "Person" **in blenden Sie die Empfängerfelder aus**, wenn die Notiz nach dem Aufgeben nur in Ihren eigenen Kalender aufgenommen werden soll.

- **3** Geben Sie bei Bedarf weitere Details zur Notiz an. Es ist mindestens ein Betreff für die Notiz erforderlich.
- **4** Klicken Sie auf **Senden**, wenn Sie einen oder mehrere Empfänger angegeben haben, ansonsten auf **Aufgeben**.

Notizen werden nur dann oben im Kalenderraster angezeigt, wenn das Tages- oder Wochenlayout im Fokus ist, damit keine Terminzeiten geblockt werden. Außerdem werden sie als Aufzählungselement dargestellt.

<span id="page-58-1"></span><span id="page-58-0"></span><sup>19</sup>**Bearbeiten von Kalendernachrichten**

19

Sie können eine Bearbeitungssequenz einer Kalendernachricht über eine Ordnerliste im Mailbox-Layout oder über einen Eintrag im Kalenderlayout einleiten. Wenn die Nachricht geöffnet wird, können Sie alle Felder oder Optionen ändern, die auch bei neuen Nachrichten bearbeitbar sind.

- **Bearbeiten von Nachrichten über die Mailbox-Liste:** Zum Bearbeiten einer Kalendernachricht über eine Mailbox-Liste (z. B. "Ausgangsnachrichten" oder "Jobliste") führen Sie eines der folgenden Verfahren durch:
	- Klicken Sie mit der rechten Maustaste auf die Nachricht in der Liste und wählen Sie im Kontextmenü die Option **Bearbeiten**.
	- Markieren Sie die Nachricht in der Liste und wählen Sie in der Symbolleiste im Menü mit den Auslassungspunkten die Option **Bearbeiten**.
- **Bearbeiten von Nachrichten über das Kalenderlayout:** Zum Bearbeiten einer Kalendernachricht über den Kalender führen Sie eines der folgenden Verfahren durch:
	- Klicken Sie mit der rechten Maustaste auf die Nachricht im Kalender und wählen Sie im Kontextmenü die Option **Bearbeiten**.
	- \* Klicken Sie im Kalender auf die Nachricht. Das Popup-Nachrichtenfenster wird geöffnet. Wählen Sie dann in der Nachrichten-Symbolleiste im Dreipunkt-Menü die Option **Bearbeiten**.

Wenn die Nachricht an andere Personen gesendet oder von anderen Personen akzeptiert wurde, werden diese Personen über Änderungen an der Nachricht informiert. Die Nachricht wird hierzu als ungelesen gekennzeichnet. Wenn der Zeitpunkt (Datum und Uhrzeit) oder der Ort des Termins geändert wird, erhalten die betroffenen Personen die Möglichkeit, die Änderungen anzunehmen.

 **Bearbeiten des Anzeige-/Belegt-Status:** Beim Bearbeiten eines Termins können Sie unter vier Optionen wählen: "Frei", "Vorgemerkt", "Belegt" oder "Abwesend". Wenn Sie einen neuen Termin erstellen, wird die Standardeinstellung **Belegt** verwendet.

Zum Bearbeiten des Status eines Termins im Kalender haben Sie folgende Möglichkeiten:

- Klicken Sie mit der rechten Maustaste auf die Nachricht im Kalender, klicken Sie auf **Anzeigen als** und wählen Sie die gewünschte Option im Kontextmenü.
- Doppelklicken Sie zum Öffnen auf die Nachricht, klicken Sie auf den Pfeil im Statusmenü ■ V und wählen Sie die gewünschte Option.

Zum Bearbeiten des Status eines Termins in der Mailbox haben Sie folgende Möglichkeiten:

 Öffnen Sie einen empfangenen Termin in der Mailbox, klicken Sie auf das Menü **Akzeptieren** , wählen Sie den gewünschten Status in den Optionen unter **Anzeigen als** und klicken Sie auf **Akzeptieren**.

**HINWEIS:** Diese Option ist nur für Termine verfügbar, die Sie noch nicht akzeptiert haben. Dies ist außerdem die einzige Statusoption, bei der Sie einen Kommentar für den Absender hinterlassen können.

- Klicken Sie mit der rechten Maustaste auf den Termin in der Mailbox-Liste, klicken Sie auf **Anzeigen als** und wählen Sie die gewünschte Option im Kontextmenü.
- Wenn die Mailbox-Nachricht geöffnet oder im Vorschaubereich angezeigt wird, klicken Sie auf den Pfeil im Statusmenü vund wählen Sie die gewünschte Option.

# <span id="page-60-0"></span>20 <sup>20</sup>**Verwalten von Kalendern**

<span id="page-60-4"></span>Viele der Funktionen, die Sie im GroupWise-Web-Kalender sehen, entsprechen der Art und Weise, wie der Kalender im Windows GroupWise Client konfiguriert ist, sei es durch den Administrator oder den Benutzer. Wenn Sie beispielsweise ab GroupWise 18.4.1 die Kalenderanzeigeoptionen im Client ändern (Extras > Optionen > Kalender), um eine benutzerdefinierte Woche im Monatskalender anzuzeigen, werden diese Änderungen sowohl im Webkalender selbst als auch in der Datumsauswahl angezeigt, wenn Sie beim Verfassen eines Termins, eines Jobs, einer Notiz oder einer Abwesenheitsnotiz auf das Kalendersymbol klicken.

Sie können Unterkalender zum GroupWise-Kalender erstellen, umbenennen und löschen.

- \* ["Anzeigen von Kalendern", auf Seite 61](#page-60-1)
- ["Erstellen eines neuen Kalenders", auf Seite 61](#page-60-2)
- ["Umbenennen eines Kalenders", auf Seite 61](#page-60-3)
- ["Freigeben eines Kalenders", auf Seite 62](#page-61-0)
- ["Löschen eines Kalenders", auf Seite 62](#page-61-1)

#### <span id="page-60-1"></span>**Anzeigen von Kalendern**

So zeigen Sie Ihre Kalender an:

- **1** Klicken Sie in der Menüleiste auf das Register **Kalender**.
- **2** (Optional) Wählen Sie in der Kalenderliste die Unterkalender aus, die im Layout Ihres Hauptkalenders angezeigt werden sollen.

## <span id="page-60-2"></span>**Erstellen eines neuen Kalenders**

So werden neue Kalender erstellt:

- **1** Klicken Sie in der Kalenderliste mit der rechten Maustaste auf **Kalender** und wählen Sie **Neuer Kalender**.
- **2** Geben Sie einen Namen für den Kalender ein und drücken Sie die Eingabetaste oder klicken Sie auf das Häkchen.

#### <span id="page-60-3"></span>**Umbenennen eines Kalenders**

So benennen Sie einen Kalender um:

- **1** Klicken Sie mit der rechten Maustaste auf den Unterkalender in der Kalenderliste und wählen Sie **Umbenennen**.
- **2** Überschreiben Sie den vorhandenen Namen mit einem anderen Namen und drücken Sie die Eingabetaste oder klicken Sie auf das Häkchen.

## <span id="page-61-0"></span>**Freigeben eines Kalenders**

Sie können Unterkalender freigeben, die unter dem GroupWise-Kalender erstellt wurden.

So geben Sie einen Kalender frei:

- **1** Klicken Sie mit der rechten Maustaste auf den Kalender, den Sie freigeben möchten, und wählen Sie **Freigabe**.
- **2** Geben Sie den Namen der Personen ein, für die der Kalender freigegeben werden soll, und wählen Sie sie aus, wenn sie bei der Eingabe automatisch angezeigt werden.
- **3** Wählen Sie die Berechtigungen aus, die Sie den verschiedenen Personen erteilen möchten (Hinzufügen, Bearbeiten, Löschen), und klicken Sie auf **Speichern**.

**HINWEIS:** Die Option zum Freigeben von Unterordnern ist standardmäßig aktiviert. Auf Wunsch können Sie diese Option jedoch vor dem Speichern deaktivieren.

Die Benutzer erhalten eine Nachricht, dass Sie einen Ordner oder Kalender freigegeben haben. Wenn Sie einen Ordner oder Kalender freigegeben haben, können Sie die Freigabe in der Benachrichtigung akzeptieren.

#### <span id="page-61-1"></span>**Löschen eines Kalenders**

So löschen Sie einen Kalender:

- **1** Klicken Sie mit der rechten Maustaste auf den Unterkalender in der Kalenderliste und wählen Sie **Löschen**.
- **2** Klicken Sie in der Bestätigungsmeldung auf **Löschen**.

# <span id="page-62-0"></span>IV IV**Kontakte**

In diesem Abschnitt finden Sie Informationen zur Verwaltung von Kontakten, Gruppen und Kontaktordnern.

- [Kapitel 21, "Anzeigen und Verwalten von Kontakten", auf Seite 65](#page-64-1)
- \* [Kapitel 22, "Verwalten persönlicher Adressbücher", auf Seite 67](#page-66-2)

# 21

## <span id="page-64-1"></span><span id="page-64-0"></span><sup>21</sup>**Anzeigen und Verwalten von Kontakten**

In GroupWise Web können Sie folgende Aktionen ausführen:

Sie können das Systemadressbuch und die darin enthaltenen Kontakte einsehen.

und

- Betrachten, erstellen, bearbeiten, kopieren, verschieben und löschen Sie die Nachrichten in "Primärbuch" und "Persönliches Adressbuch".
- Klicken Sie in der Menüleiste auf das Register **Kontakte**.
- Wählen Sie in der Adressbuchliste den Eintrag für das **GroupWise-Adressbuch**, das **Primärbuch** oder Ihr eigenes Adressbuch.

Wenn Sie auf den Namen eines Adressbuchs klicken, wird die Kontaktliste aktualisiert.

Kontakte werden auf der rechten Seite aufgelistet. Sie können die Kontakttypen anhand der zugehörigen Symbole unterscheiden, wie unten gezeigt:

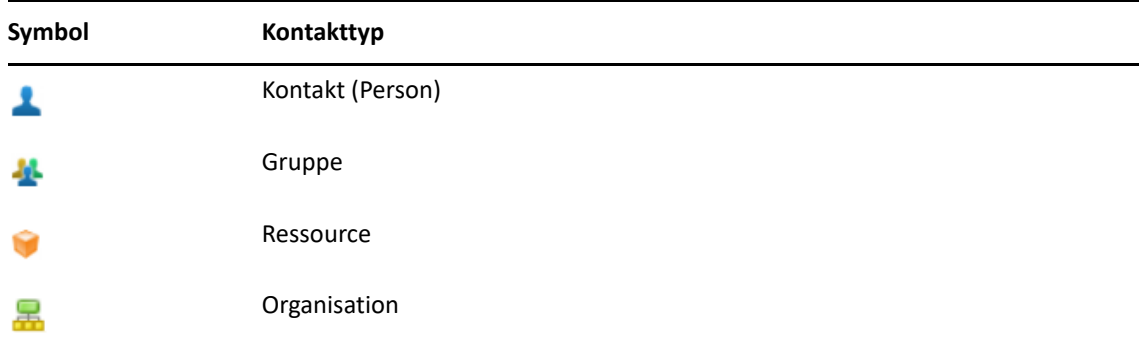

- Filtern Sie die Kontakte mit dem Feld **Filter** oben in der Kontaktliste. Die Meldung **Ladevorgang läuft** wird angezeigt, während die Filteranfrage verarbeitet wird. **Keine Nachrichten anzuzeigen** bedeutet, dass beim Filtern keine Ergebnisse gefunden wurden, die gemeldet werden könnten.
- Wenn Sie auf einen Kontakt oder eine Gruppe klicken, werden die entsprechenden Basisinformationen angezeigt.
- $\Box$  Doppelklicken Sie in "Häufig benutzte Kontakte" oder Ihrem persönlichen Ordner auf einen Kontakt oder eine Gruppe.

In diesem Modus können Sie Kontaktinformationen hinzufügen und bearbeiten, die je nach Kontakttyp unterschiedlich sind. Bei einem Kontakt (Person) können Sie beispielsweise unter der Registerkarte "Kontakt" mit der linken Maustaste auf das Bildfeld klicken und ein Avatarbild hinzufügen, ändern oder entfernen (gilt nicht für Kontakte, die für Sie freigegeben sind).

**HINWEIS:** Kontakte im GroupWise-Adressbuch und alle Vertretungssitzungen sind schreibgeschützt. Sie können jedoch Kontaktinformationen in "Häufig benutzte Kontakte", Ihren persönlichen Adressbüchern und für Sie freigegebenen Adressbüchern, deren Eigentümer die Bearbeitung aktiviert hat, ändern.

Wenn Sie die Informationen bearbeitet haben, klicken Sie entweder auf **Speichern** (damit wird der Kontakt auf dem GroupWise-Server geändert) oder auf **Abbrechen** (damit wird der Detailbereich geschlossen, ohne die Änderungen zu speichern).

 Bewegen Sie in "Kontakte" den Mauszeiger über die Schaltfläche **Erstellen** und klicken Sie auf **Kontakt** oder **Gruppe**, um einen neuen Kontakt bzw. eine neue Gruppe zu erstellen. Geben Sie die erforderlichen Informationen ein und klicken Sie auf **Speichern**, um den neuen Kontakt oder die neue Gruppe zu erstellen.

Wenn Sie ohne Mouseover auf **Erstellen** klicken, wird standardmäßig das Erstellungsfenster für einen neuen Kontakt angezeigt.

- Mit den Symbolen in der Symbolleiste können Sie für jeden Kontakt im persönlichen Adressbuch (Kontakt (Person), Gruppe, Ressource oder Organisation) eine der folgenden Aktionen durchführen:
	- Entfernen Sie einen Kontakt aus dem Primärbuch oder Ihrem persönlichen Adressbuch, indem Sie die Nachricht auswählen und auf das Symbol Löschen **回** klicken.
	- Kopieren Sie einen Kontakt aus dem Primärbuch in Ihr persönliches Adressbuch oder umgekehrt, indem Sie die Nachricht wählen und auf das Symbol Kopieren **B** klicken.
	- Verschieben Sie einen Kontakt aus dem Primärbuch in Ihr persönliches Adressbuch oder umgekehrt, indem Sie die Nachricht wählen und auf das Symbol Verschieben **b** klicken.

Informationen darüber, wie mehrere Nachrichten anhand der obigen Aktionen gewählt werden, finden Sie im Abschnitt [Mehrfachauswahl von Nachrichten in einer Liste.](#page-28-2)

<span id="page-66-2"></span><span id="page-66-0"></span>Über Ihr Primärbuch können Sie zusätzliche persönliche Adressbücher erstellen. So übernehmen Sie die Kontakte in sie aus dem GroupWise- oder Primärbuch oder aus anderen persönlichen Adressbüchern:

- *GroupWise-Adressbuch:* Kopieren Sie Kontakte in das Primärbuch oder andere persönliche Adressbücher.
- *Primärbuch:* Kopieren oder verschieben Sie Kontakte in andere persönliche Adressbücher.
- *Andere persönliche Adressbücher:* Kopieren oder verschieben Sie Kontakte in das Primärbuch oder andere persönliche Adressbücher.

Zusätzlich können Sie alle persönlichen Adressbücher (außer dem Primärbuch) umbenennen oder löschen.

- ["Erstellen von persönlichen Adressbüchern", auf Seite 67](#page-66-1)
- ["Umbenennen von persönlichen Adressbüchern", auf Seite 68](#page-67-0)
- ["Löschen persönlicher Adressbücher", auf Seite 68](#page-67-1)

## <span id="page-66-1"></span>**Erstellen von persönlichen Adressbüchern**

Sie können nur über das Primärbuch ein neues Adressbuch (Kontakteordner) erstellen. Aus einem anderen Kontakteordner können Sie kein neues Adressbuch erstellen. Nachdem Sie ein neues Adressbuch erstellt haben, können Sie ihm Kontakte hinzufügen, indem Sie sie aus dem GroupWise-Adressbuch, dem Primärbuch oder einem anderen persönlichen Adressbuch kopieren. Sie können Kontakte auch aus dem Primärbuch oder anderen persönlichen Adressbüchern verschieben, die Sie über das Primärbuch erstellen.

Wenn diese persönlichen Adressbücher erstellt und mit Kontakten gefüllt wurden, haben Sie die Möglichkeit, Kontakte schnell und einfach anhand der Struktur und der Beschriftung der Adressbücher zu finden. Wenn Sie mit verschiedenen Teams arbeiten, könnten Sie beispielsweise je ein Adressbuch pro Team anlegen.

So erstellen Sie ein persönliches Adressbuch:

- **1** Bringen Sie die Mailbox oder die Kontakte in den Fokus, klicken Sie mit der rechten Maustaste auf **Häufig benutzte Kontakte** und wählen Sie **Ordner "Neue Kontakte"**.
- **2** Geben Sie einen Namen für den neuen Kontakteordner ein und drücken Sie die Eingabetaste oder klicken Sie auf das Häkchen.

Sie können nun Kontakte in das Adressbuch verschieben und kopieren.

### <span id="page-67-0"></span>**Umbenennen von persönlichen Adressbüchern**

Sie können nur persönliche Adressbücher umbenennen, die Sie über das Primärbuch erstellt haben. Sie können das Primärbuch nicht umbenennen.

So benennen Sie ein persönliches Adressbuch um:

- **1** Klicken Sie mit der rechten Maustaste auf das Adressbuch unter dem Primärbuch und wählen Sie **Umbenennen** aus.
- **2** Überschreiben Sie den vorhandenen Namen mit einem anderen Namen und drücken Sie die Eingabetaste oder klicken Sie auf das Häkchen.

## <span id="page-67-1"></span>**Löschen persönlicher Adressbücher**

Sie können nur persönliche Adressbücher löschen, die Sie über das Primärbuch erstellt haben. Das Primärbuch kann nicht gelöscht werden. Wenn Sie ein persönliches Adressbuch löschen, werden außerdem auch alle Kontakte gelöscht, die sich in diesem Adressbuch befinden. Beim Löschen eines persönlichen Adressbuchordners werden keine Kontakte aus dem Ordner im GroupWise-Adressbuch gelöscht.

So löschen Sie ein persönliches Adressbuch:

- **1** Navigieren Sie zum Primärbuch.
- **2** Klicken Sie mit der rechten Maustaste auf den persönlichen Adressbuchordner in der Liste im Primärbuch und wählen Sie **Löschen** aus.
- **3** Klicken Sie in der Meldung "Ordner löschen" auf **Löschen**. Damit geben Sie Ihr Einverständnis, dass die Kontakte zusammen mit dem Kontakteordner entfernt werden.

# <span id="page-68-0"></span>A **Behinderungen** <sup>A</sup> **Eingabehilfen für Personen mit**

Der GroupWise Desktop-Client ist die Lösung für alle, die in GroupWise-Funktionen für Barrierefreiheit benötigen. Weitere Informationen zu den Eingabehilfen im GroupWise Client finden Sie im "GroupWise Client User Guide" (GroupWise Client-Benutzerhandbuch) im Abschnitt *Accessibility for People with Disabilities* (Eingabehilfen für Menschen mit Behinderungen).

Für den GroupWise Desktop-Client ist eine Volllizenz erforderlich. Wenn Sie ein Kunde mit begrenzter Lizenz sind und die Desktop-Lösung benötigen, erhalten Sie einen Rabatt pro Arbeitsplatz für Benutzer mit Behinderungen und begrenzter Lizenz, bis GroupWise Web vollständig unterstützt wird. Kontaktieren Sie Ihren Vertriebsmitarbeiter für Informationen und Preise.